## Using Ranger via **NX (v1.1)**

BACKGROUND: A *server* is a computer that provides *services* to more than one user at a time. In this course, we need to use a **UNIX desktop** on which to do our work. The *ranger* computer system is a server that provides a UNIX desktop. (Actually, *ranger* is really an "umbrella" name for a set of computers that act as a server. We don't care which of the ranger machines is actually serving us.) The question is, how do we access the server to get these services? That is, how do we get to a UNIX desktop on ranger? One way is via **NX**.

**NX**: A program called **NX** is used to access *ranger*. With **NX** and an Internet connection, it is possible to display and use a UNIX desktop on the personal computer we are using. There are two variations of **NX** available: the *NX Web Companion* ("*NX Web*", for short) that runs from within a web browser and the *NX Client* that runs as an independent application.

**Variation 1 (preferred method) -** *NX Web Companion*: Because it will work with almost any Internet-connected Web browser (such as Microsoft's *Internet Explorer* or Mozilla *Firefox*), the preferred method of using **NX** is to use the *NX Web Companion*. Open a browser and enter the URL **<http://www.cs.mtsu.edu/nx>**. This will bring up a web page that resembles the following:

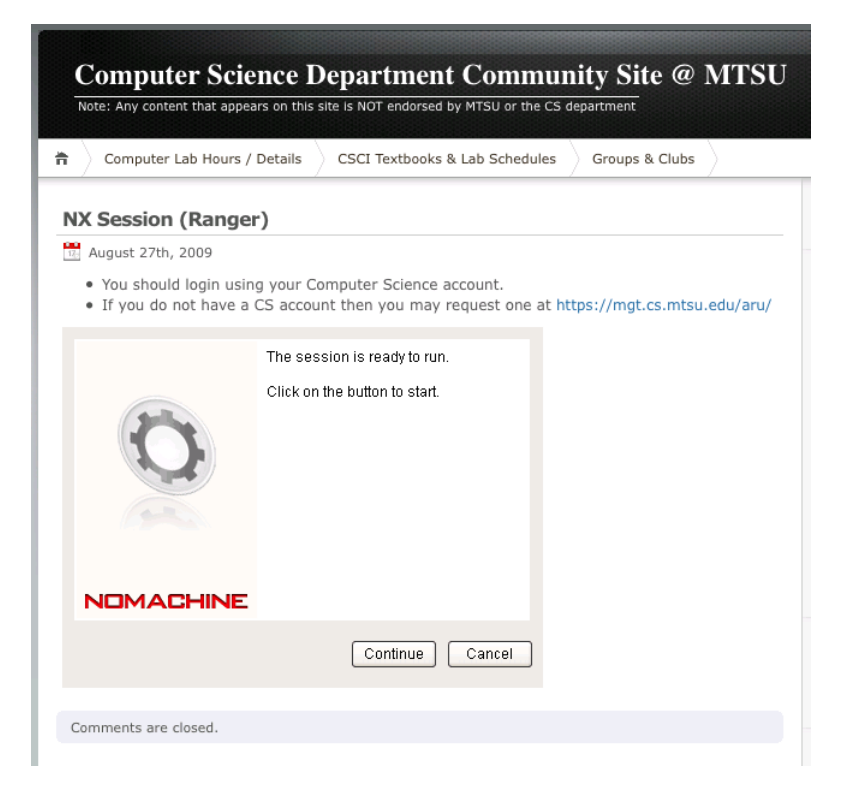

Click the **Continue** button.

If you get the following security message, check the box "Always trust content from this publisher" and then click **Run**. Agree to any other security measures that may appear afterwards.

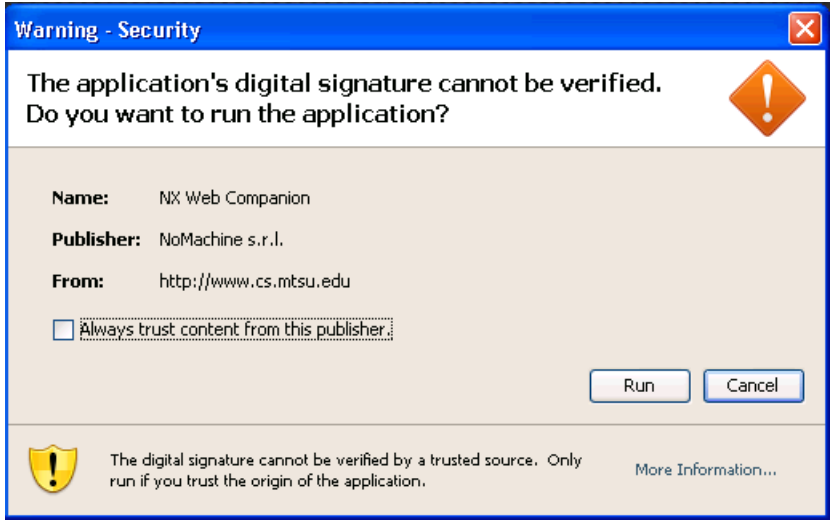

Eventually you should get an NX login window where you can enter a username and password:

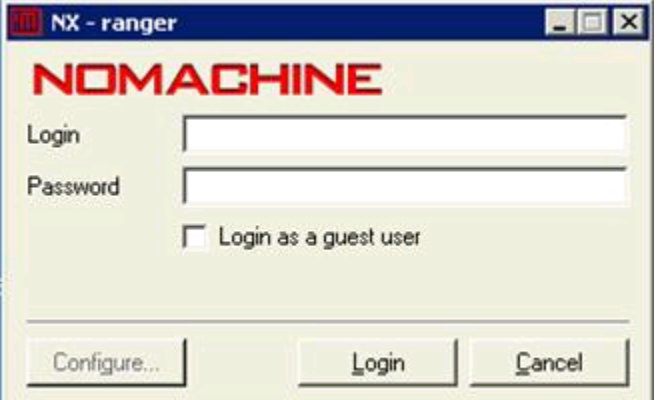

(If your login "hangs", see the end of this document for tips on fixing the problem.)

**Variation 2 (advanced method) -** *NX Client*: The other way of using **NX** is as an installed application running on your personal computer. Although installing the **NX Client** takes time, it only needs to be done once. Once installed, getting an NX login window using the *NX Client* is usually faster than using the *NX Web Companion* method. *However, once an NX session is established, the speed of the connection and display should be the same.*

Download the **NX Client for Windows** from the<http://www.nomachine.com/download.php> website. (Note: versions for Mac OSX and Linux are also available.) See next screenshots:

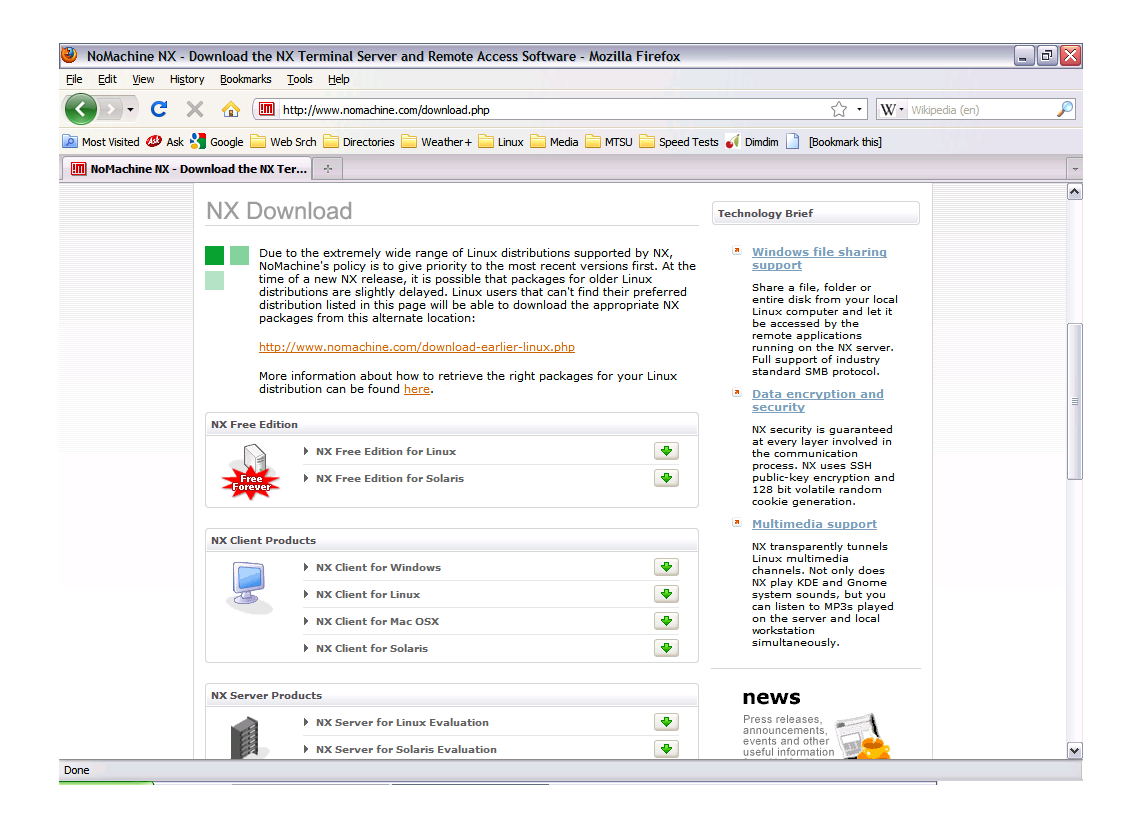

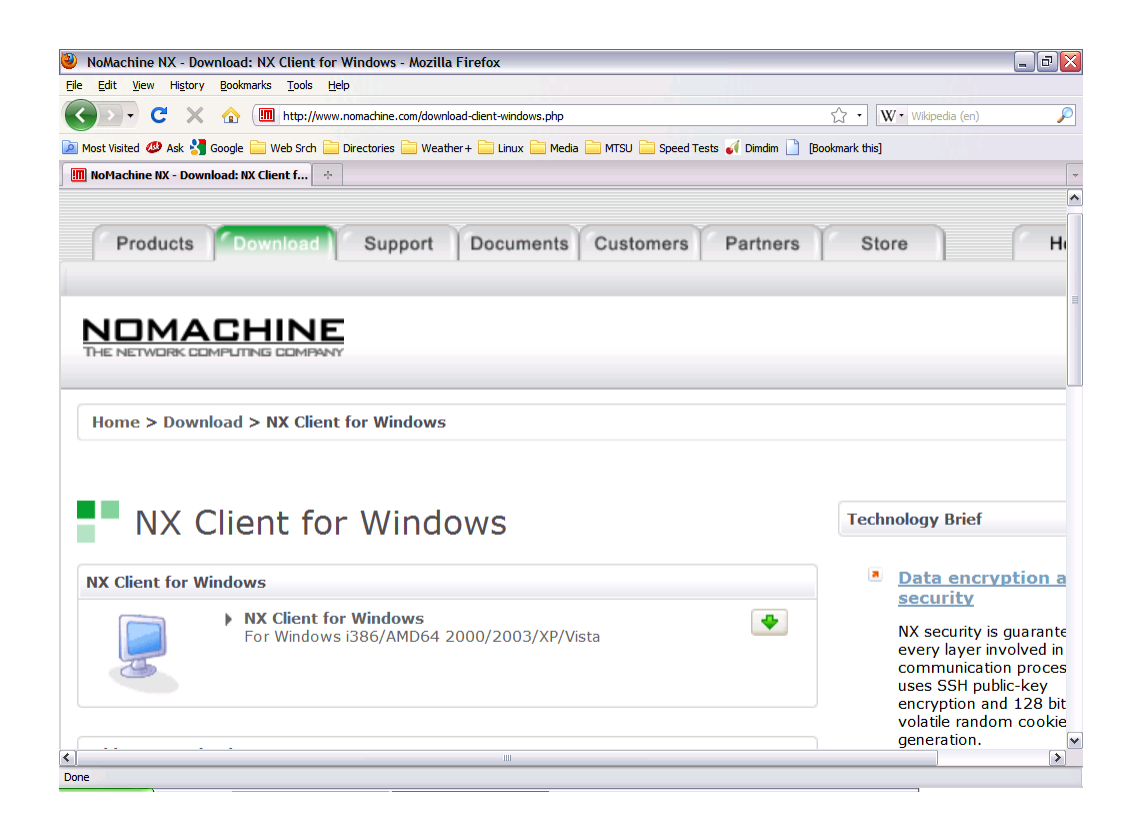

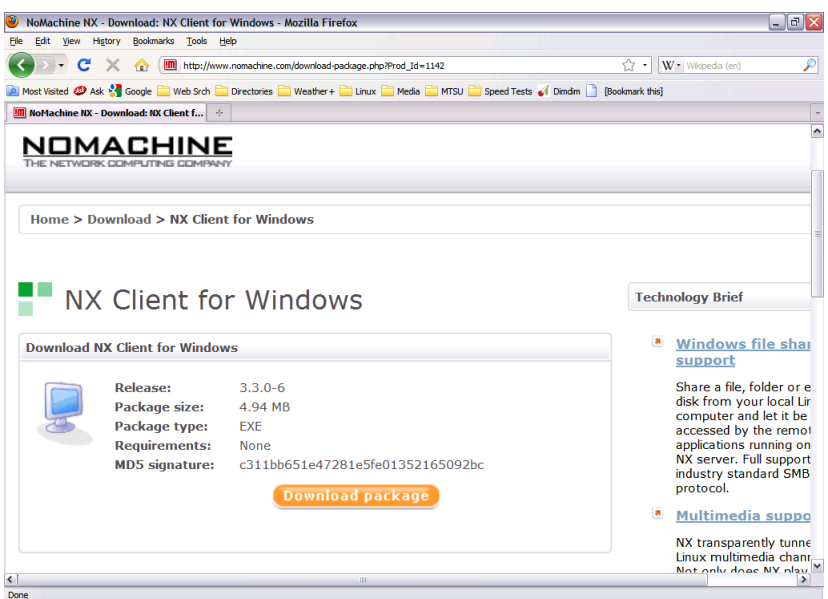

Clicking on "Download package" will open the following:

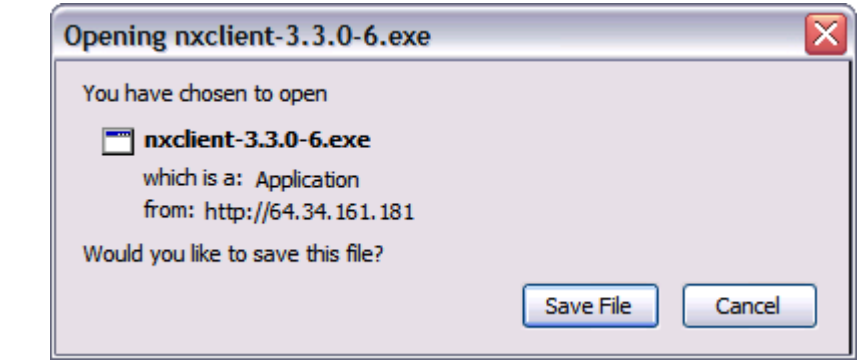

Click on "Save File" and the download will begin. Remember the download location. Once the download has completed, click on the icon of the downloaded file. Click "Run" when prompted:

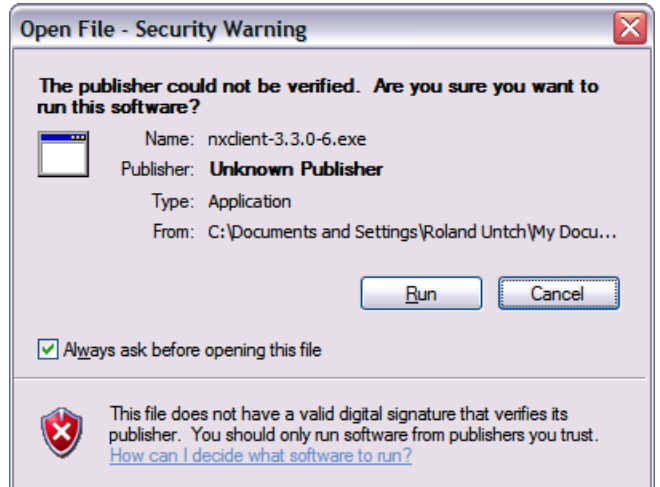

After clicking "Run" the NX Client installation will begin. Click "Next" to continue.

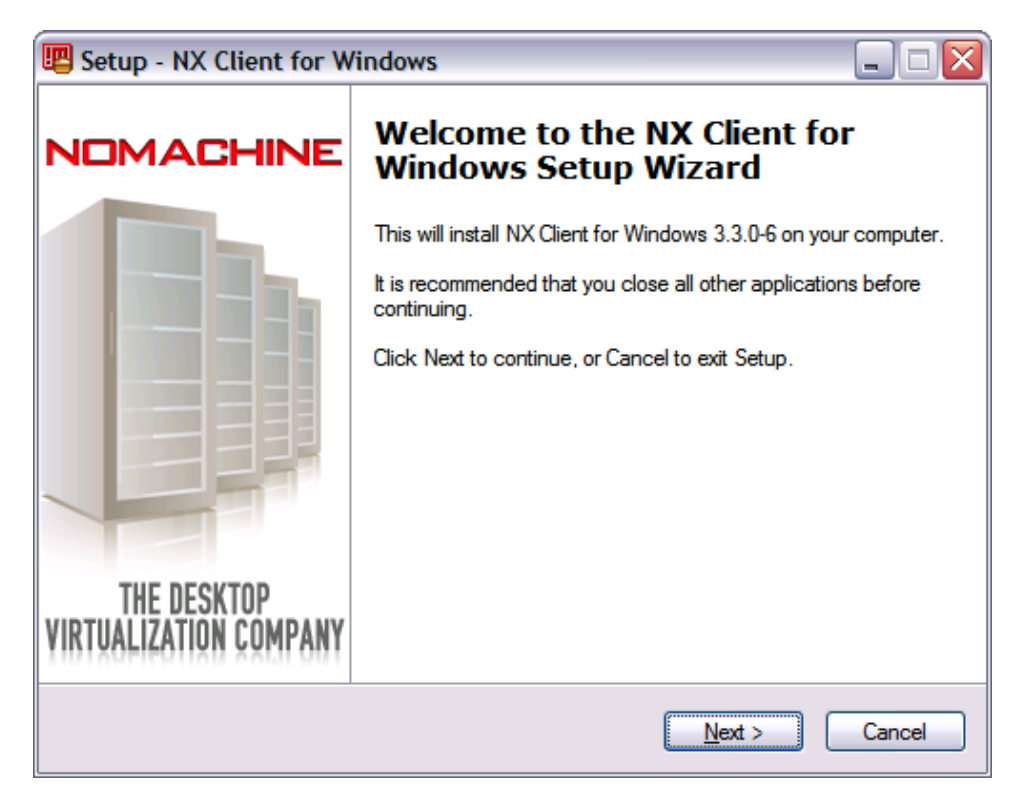

Continue clicking "Next" through the next few screens. Eventually you will get the following screen. Click "Install" to complete the installation.

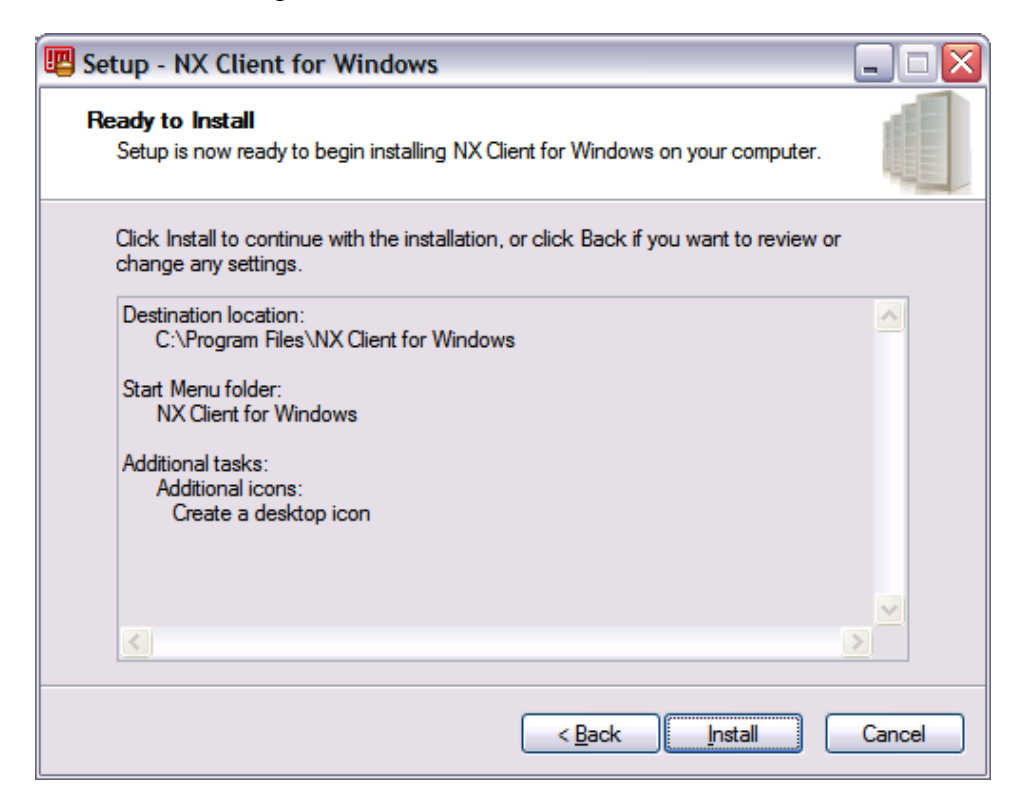

**Configuration:** *Once NX Client installation is completed*, we need to configure *NX Client* so it will properly connect to *ranger*. From the "start" menu, run the "*NX Connection Wizard*". (You will find it under the start group "NX Client for Windows".) Once the wizard begins, it will display:

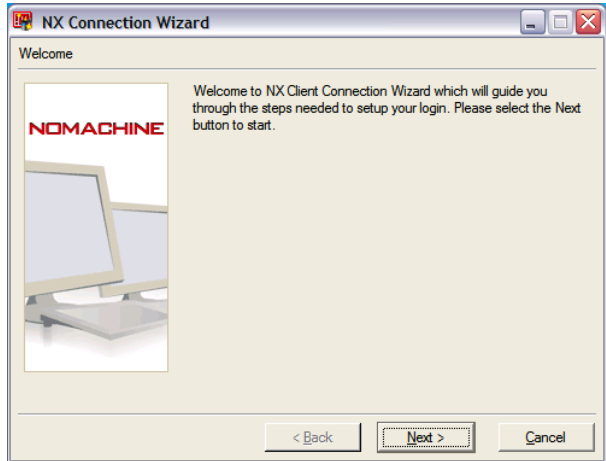

Click "Next" to continue to the session definition screen, shown here:

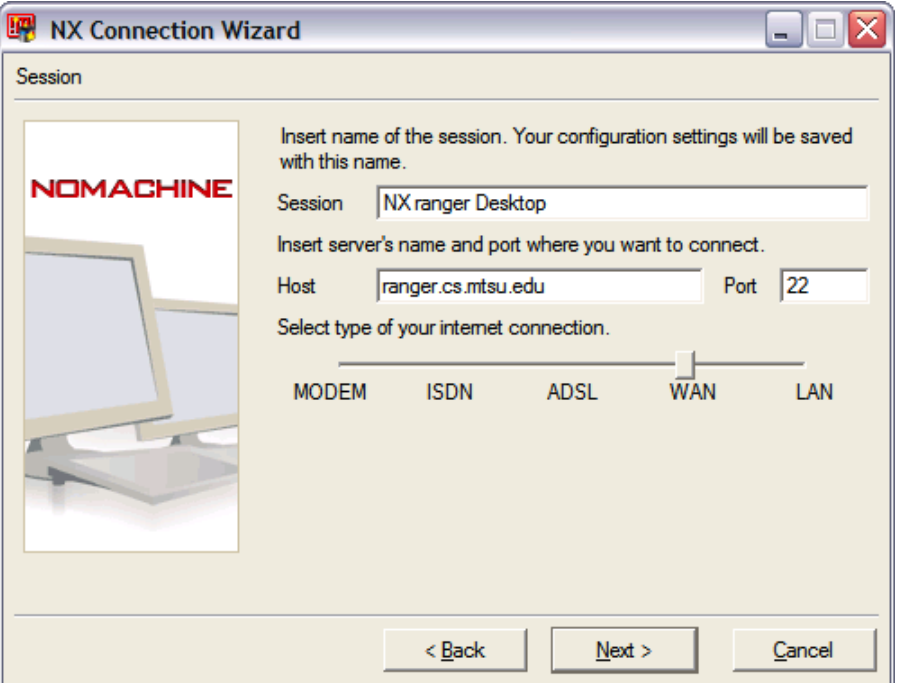

There are three things you need to do on this screen. For Session, enter "NX ranger Desktop". For *Host*, enter "ranger.cs.mtsu.edu". Lastly, move the slider to reflect the speed of your Internet connection. In the example, the slider was moved to the right so that it rests over the "WAN" selection (appropriate for high speed cable, for example). Click "Next" to continue.

On the services screen, below, you may accept the defaults ("Unix" and "KDE"). Click "Next".

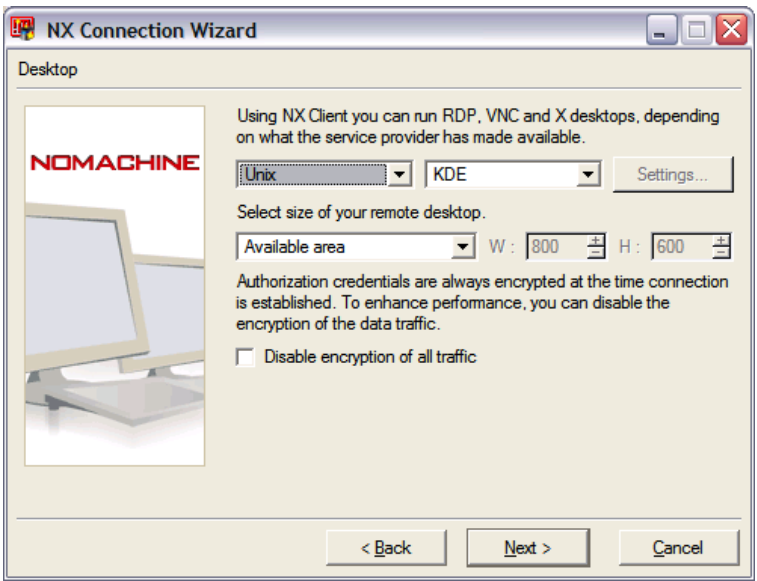

If the configuration went correctly, you should see the "Configuration completed" screen below. Leave the checkmark in place and click "Finish".

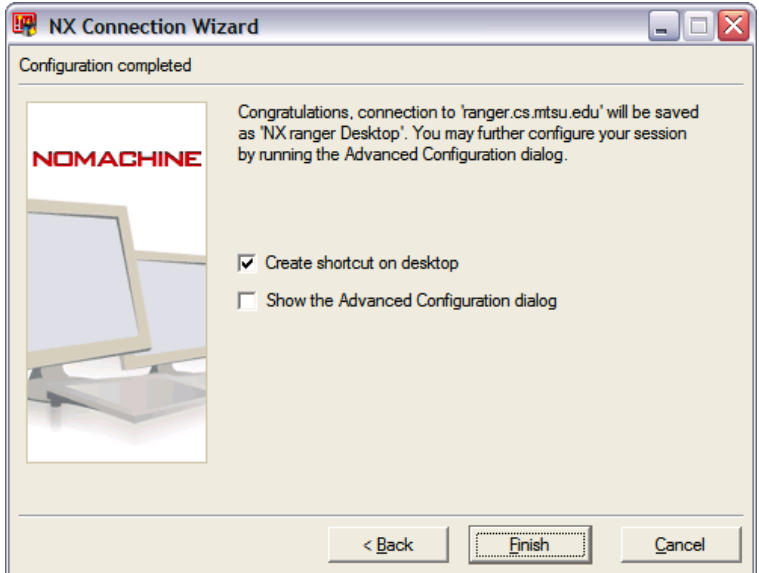

The following icon should be on your desktop. Use this shortcut to start the *NX Client*.

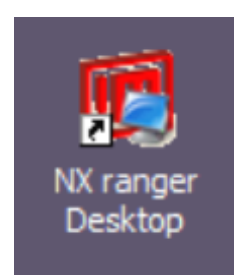

Once the *NX Client* is started, an NX login screen window resembling the following will appear. Enter your username and password.

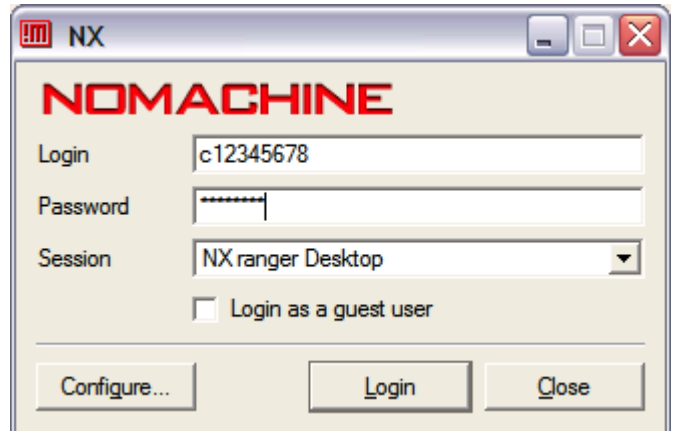

The first time you run the *NX Client*, several security messages are likely to appear. If you get a message about Windows Firewall, click the "Unblock" button.

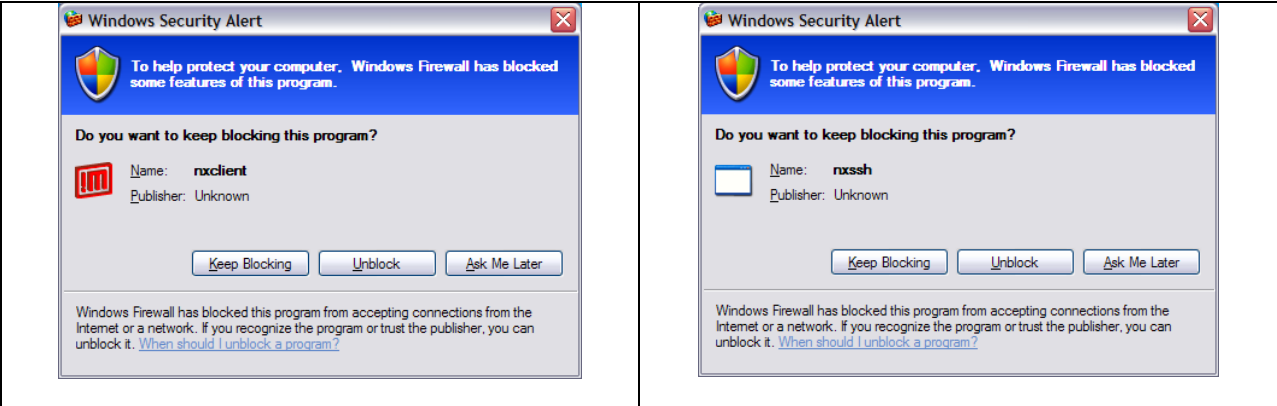

If you get a message that the authenticity of the host can't be established, continue by clicking "Yes".

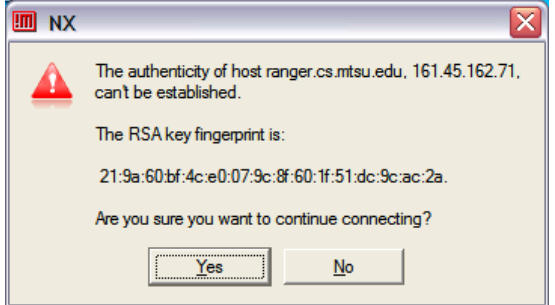

**LOGIN TIPS WHEN THINGS FAIL**: Sometimes an **NX** connection will seem to "hang" when logging in. No authentication error occurs but **NX** either just "sits there" or disappears without a trace. This happens most commonly when using the *NX Web Companion* but it may occur with the *NX Client* too. This problem is sometimes caused by an "identity crisis" within **NX**. In these cases, **NX** isn't sure that it is connecting to the true *ranger* server and seemingly fails due to indecision. If this happens, try going to the folder "**%USERPROFILE%\.ssh"** and deleting the "**known\_hosts**" file. (See picture below.) Once the "**known\_hosts**" file is deleted, try connecting again with  $NX$ . If that still fails, reboot your system<sup>1</sup> and try again.

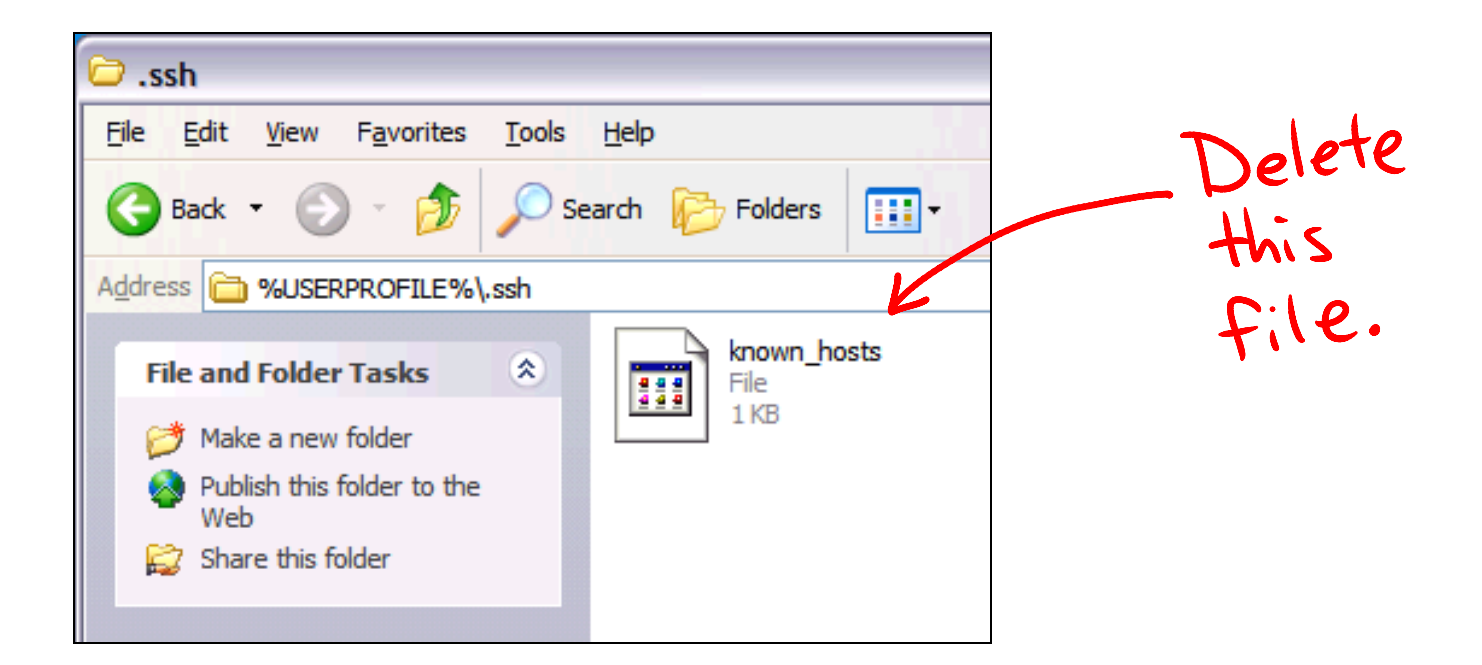

l

<sup>1</sup> You can avoid the reboot If you are comfortable using the **Windows Task Manager**. The purpose of the reboot is to kill any stray **NX** processes. Using the **Windows Task Manager**'s "*Processes"* view, kill the following processes if they are present: **nxclient.exe**, **nxssh.exe**, **NXWin.exe**, and **nxauth.exe**. Now try **NX** again.